## **Office 365 ProPlus** インストール手順(**Mac**)

- 1.Office 365 ProPlus のインストール
	- ① ブラウザーで [https://portal.office.com](https://portal.office.com/) にアクセスします。
	- ② Office 365 専用ユーザーID を入力し、「次へ」をクリックします。

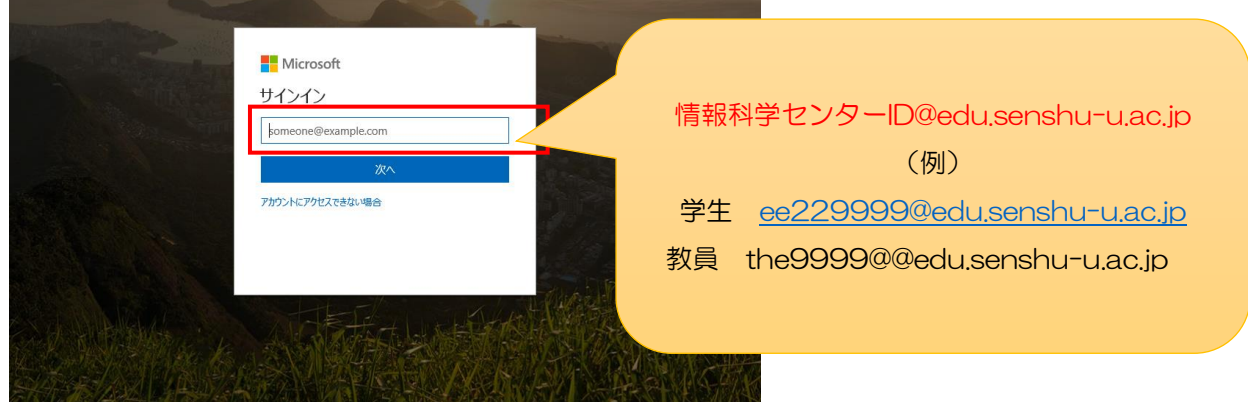

③ Office 365 のパスワードを入力し、「サインイン」をクリックします。

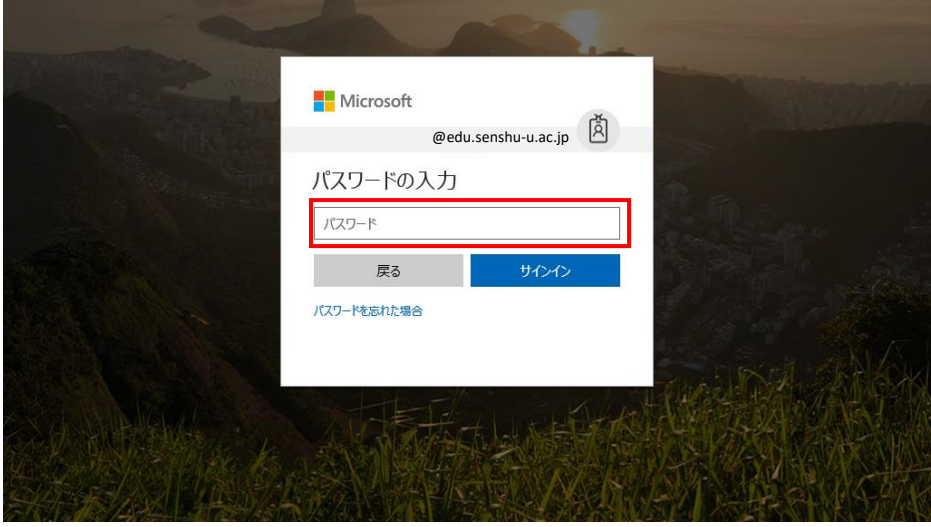

「Office アプリをインストールする」をクリックし、「Office 2016」を選択します。

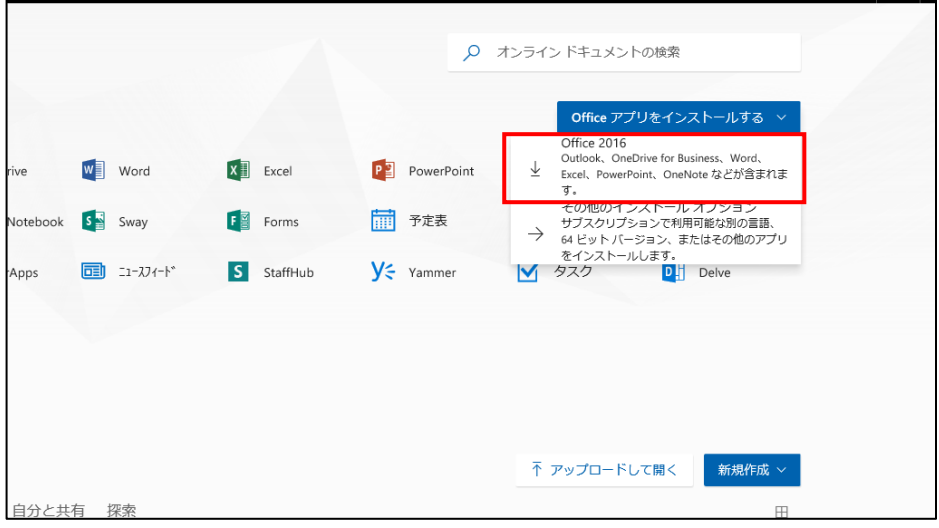

「Finder」などから、④でダウンロードしたファイルをダブルクリックします。

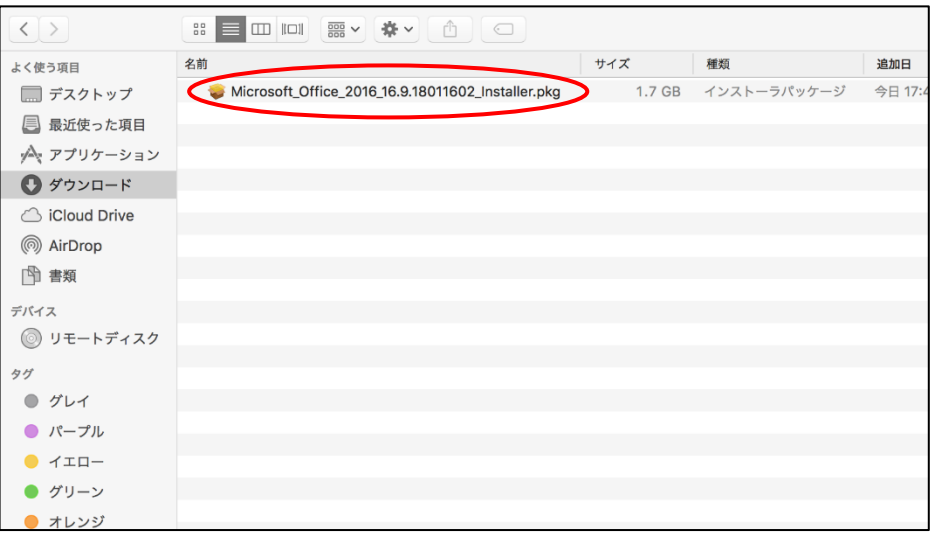

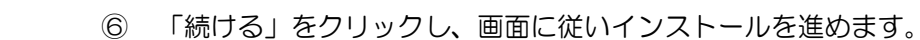

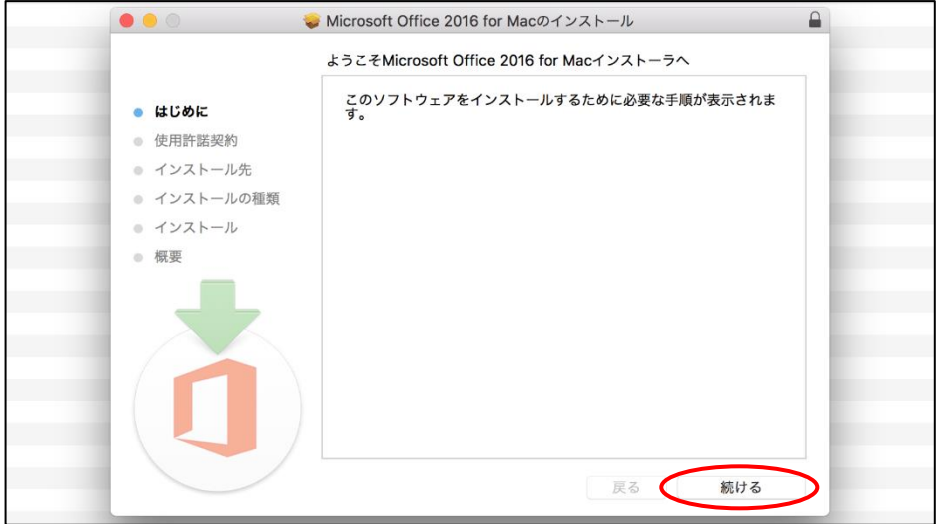

⑦ 以下の画面が表示された場合は、利用中の Mac のユーザー名、パスワードを入力し、「ソ フトウェアをインストール」をクリックします。

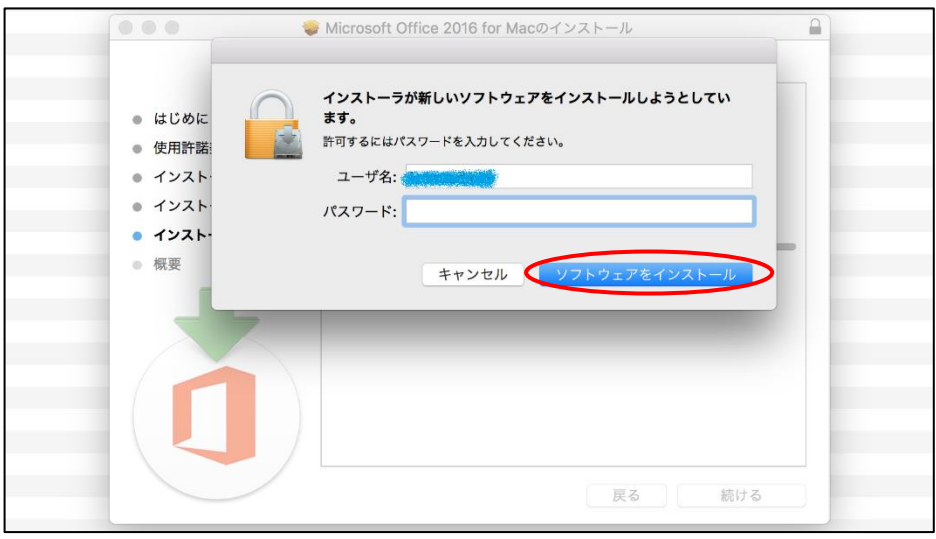

以下のダイアログが表示されたら、インストール完了です。

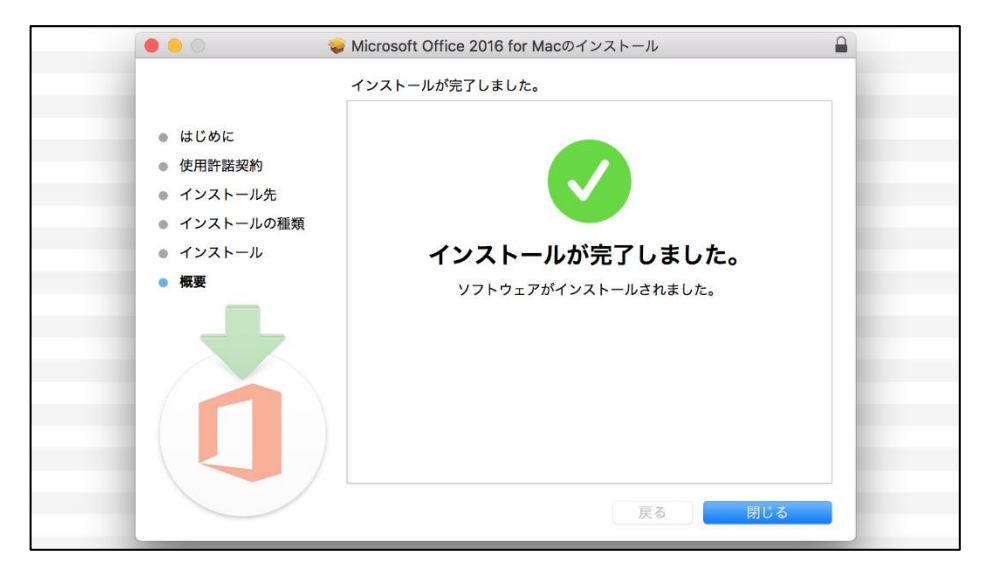

- 2.Office 365 ProPlus のサインイン
	- インストールしたアプリケーションを起動し、「始めましょう」をクリックします。

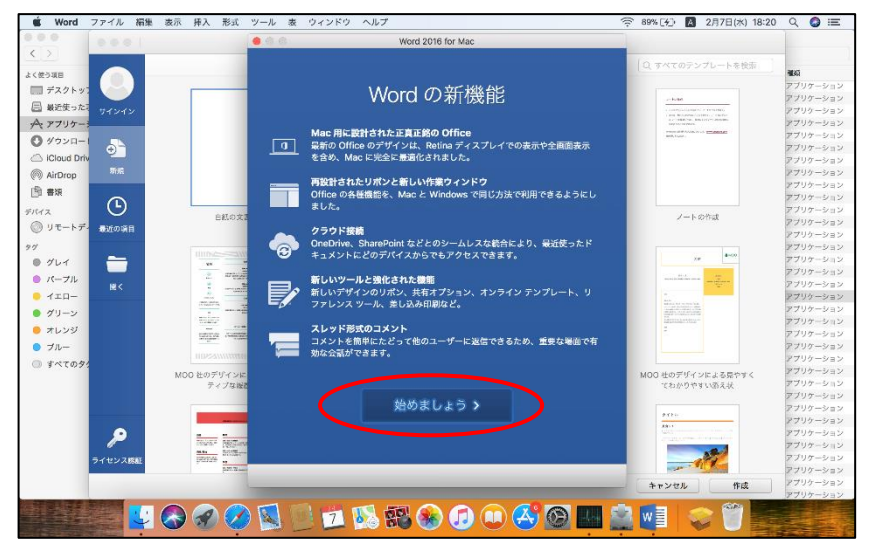

「サインイン」をクリックします。

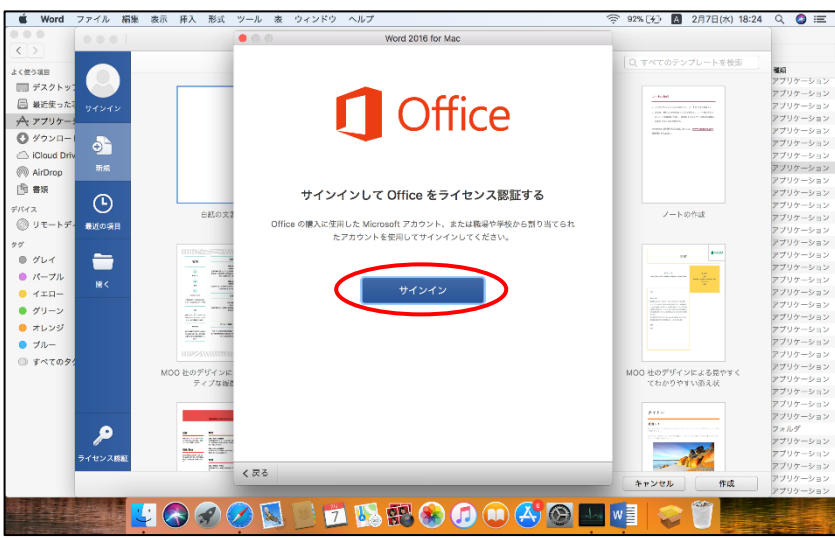

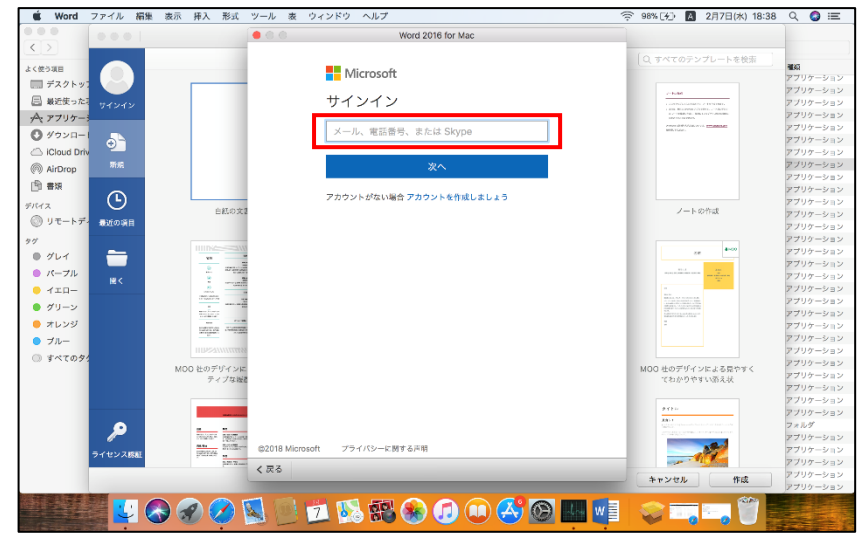

③ Office 365 専用ユーザーID を入力し、「次へ」をクリックします。

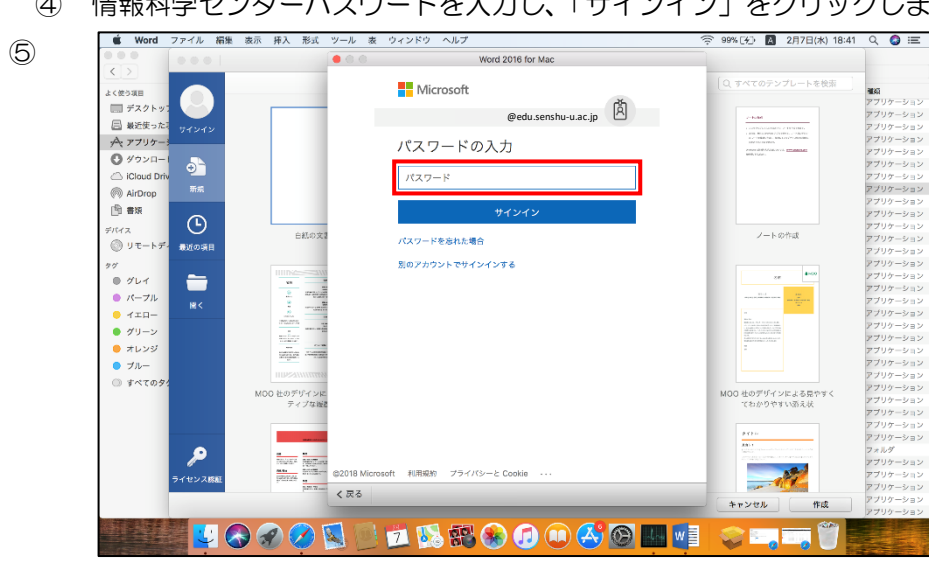

④ 情報科学センターパスワードを入力し、「サインイン」をクリックします。

以下のダイアログが表示されたら、サインイン完了です。

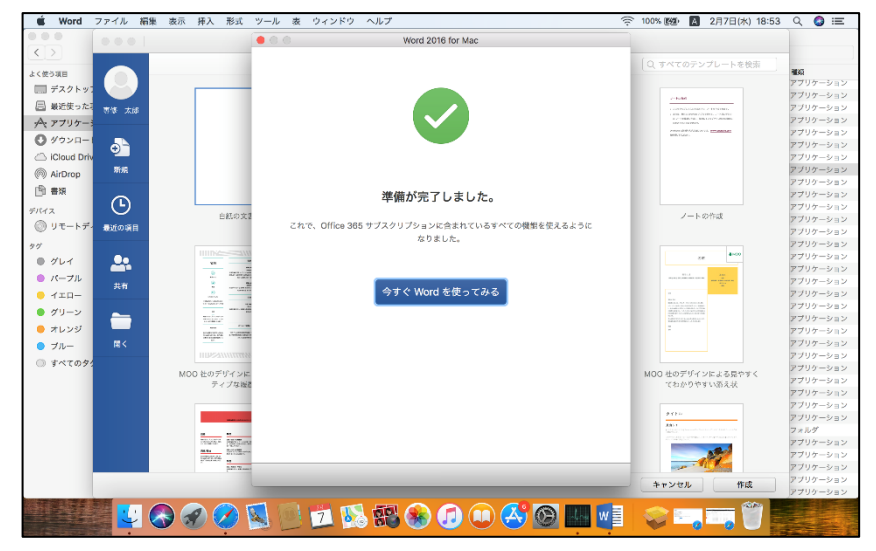

3.ファイルの保存先について

ファイルを保存する際、初期設定では Mac 上に保存されず、マイクロソフトのオンライン ストレージサービス「OneDrive」に保存されるようになっていますので注意してください。 以下の手順で利用中の Mac 上に保存することができます。

① 保存先選択のダイアログで「自分の Mac 上」を選択します。

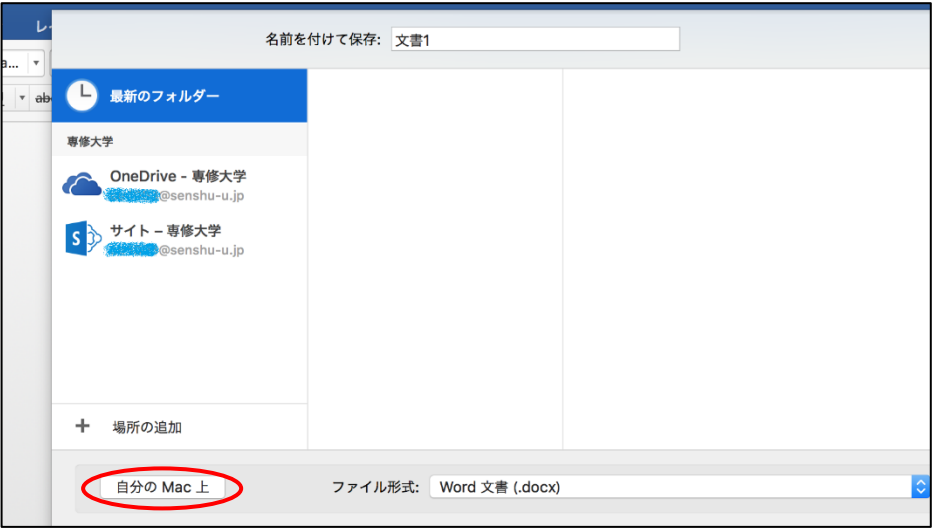

② ファイル名と場所を指定し、「保存」をクリックします。

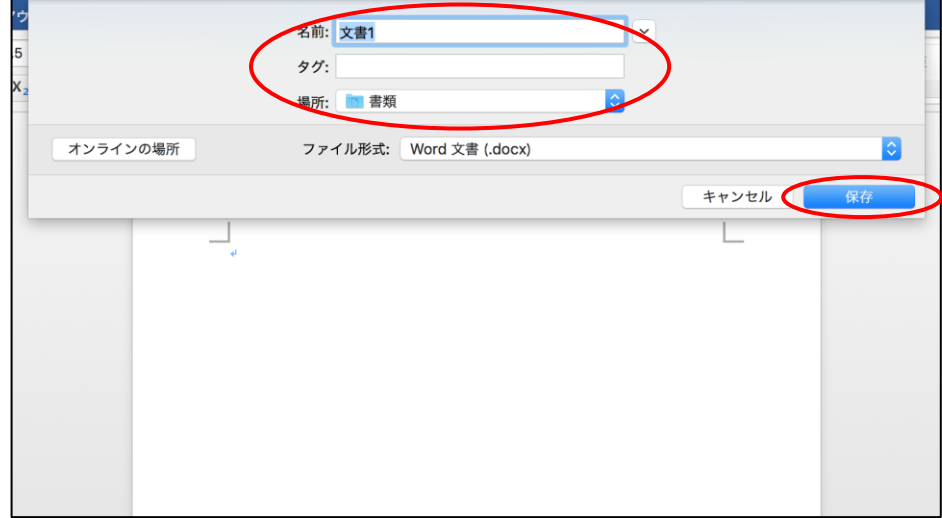